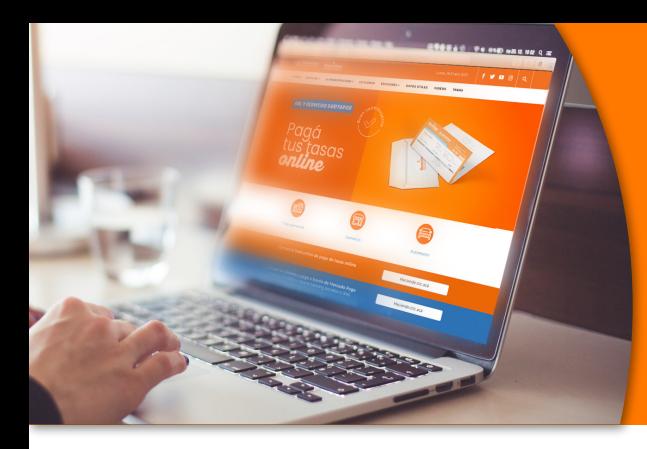

# **Pagá tus Tasas** *Online* **BERAZATEGUI MUNICIPALIDAD**

**A los métodos ya conocidos, se suma la posibilidad de pagar tus facturas por medio de Mercado Pago, para que no tengas que salir de tu casa.**

### **Existen dos formas de ver las boletas de tus tasas:**

Ingresando en tu cuenta de **Trámites Berazategui.**

La diferencia se encuentra en que utilizando tu cuenta no sólo podrás ver la última factura sino también las deudas, armar planes de pago, pagar otras tasas como la de Comercio o la Patente del Automotor.

Portal / Cuenta Corriente / Imponibles

Agregar imponible a Mis Imponibles

mercado 0000

**B**

**A**

Sin necesidad de crear una cuenta.

# **Opción A |** Pagar desde mi cuenta

- **1-** Ingresá a *www.berazategui.gob.ar/tramites.*
- **2-** Accedé a **Trámites Berazategui Online,** seleccionando algunas de las formas de autenticación habilitadas.
- **3-** Una vez ingresado al sistema, en la siguiente pantalla **accedé a Tasas.**

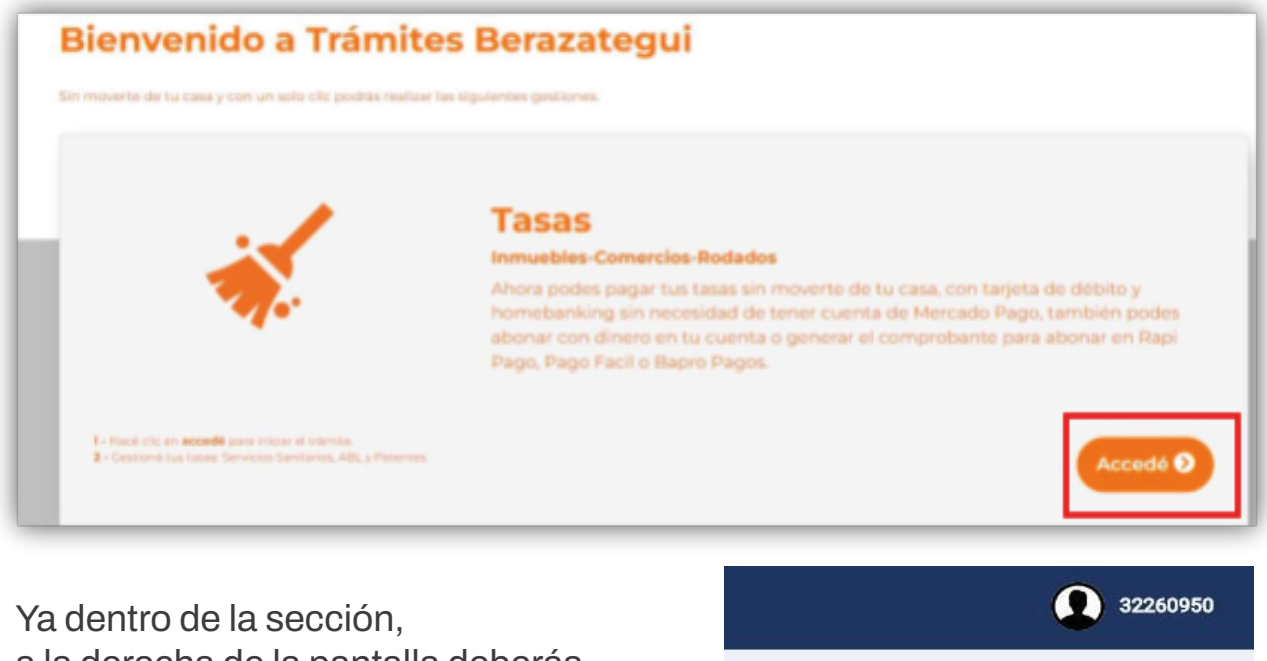

a la derecha de la pantalla deberás hacer clic en **Agregar Imponible.**

- **4-** Luego seleccioná **Inmueble.**
- **5-** Ingresá el **N° de Partida** y un nombre para la misma

(Podés tener asociada más de una partida y el nombre te ayudará a identificarlas).

**6-** Por último, presioná **Vincular.**

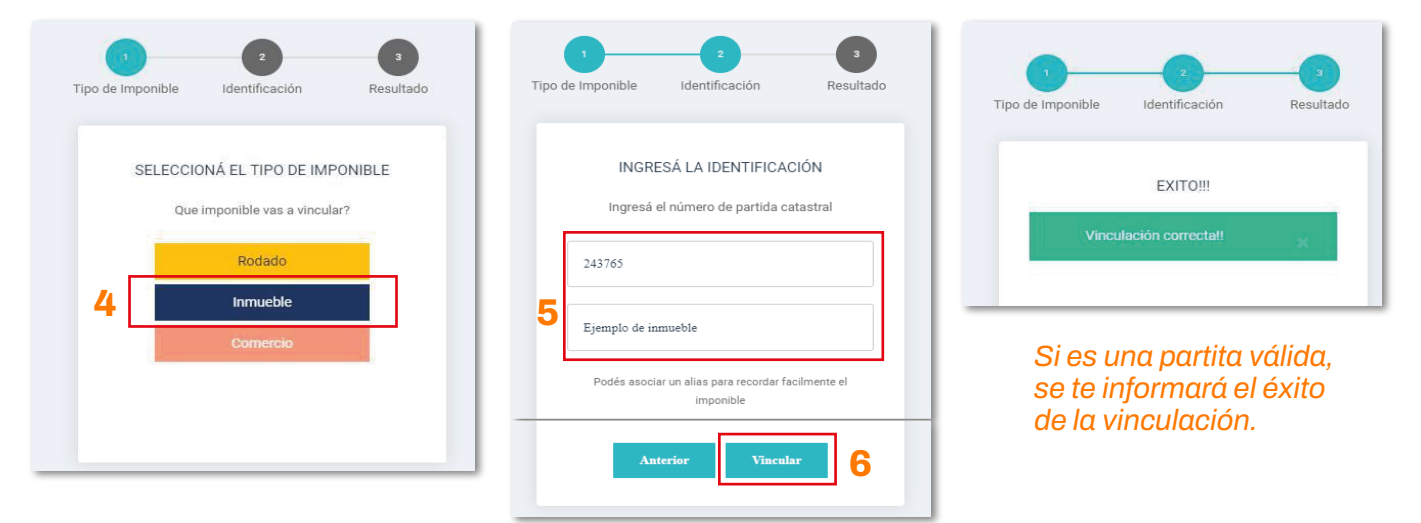

**7-** Una vez asociada la partida, verás la siguiente pantalla:

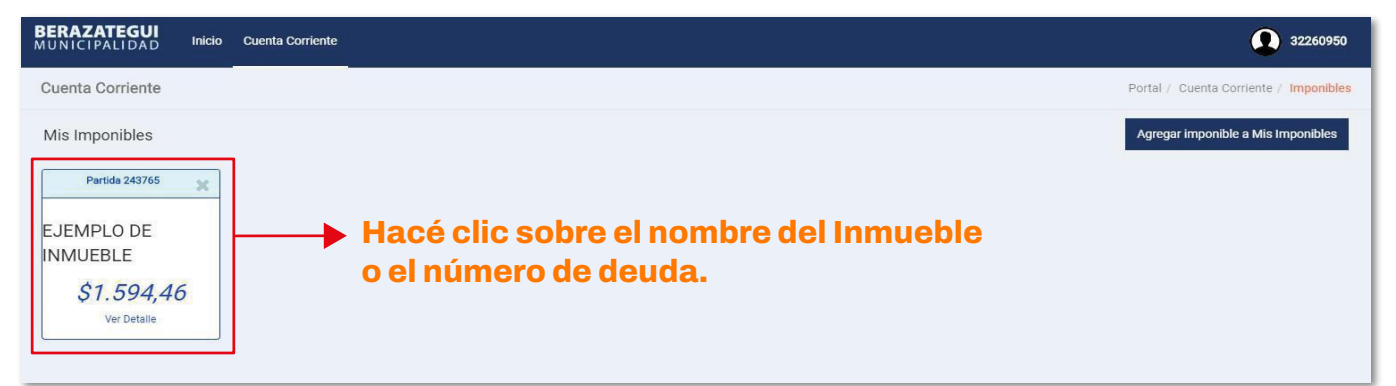

#### **8-** Seleccioná las Tasas que quieras ver

(ABL, Servicios Sanitarios, Excedente Servicios Sanitarios, Control Urbano).

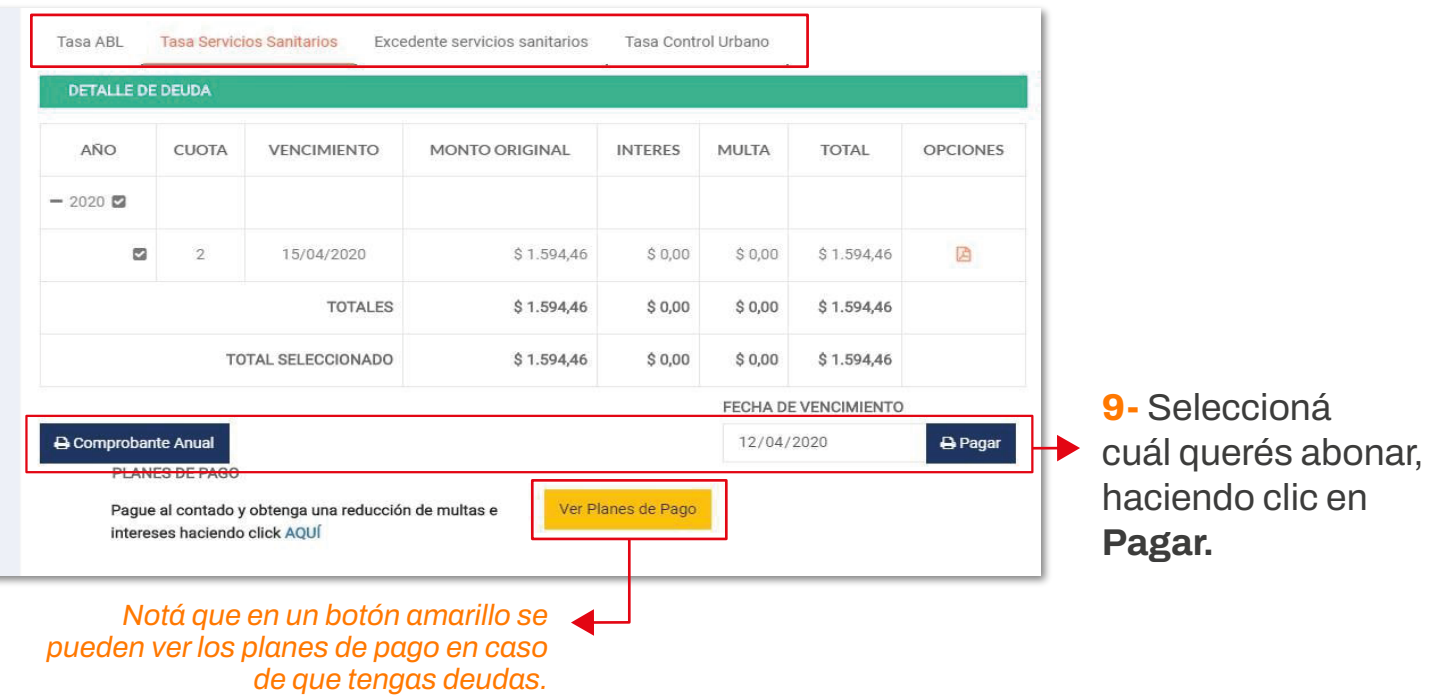

**10-** Habiendo hecho clic en Pagar, aparece el aviso de lo que seleccionaste para abonar.

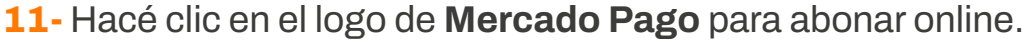

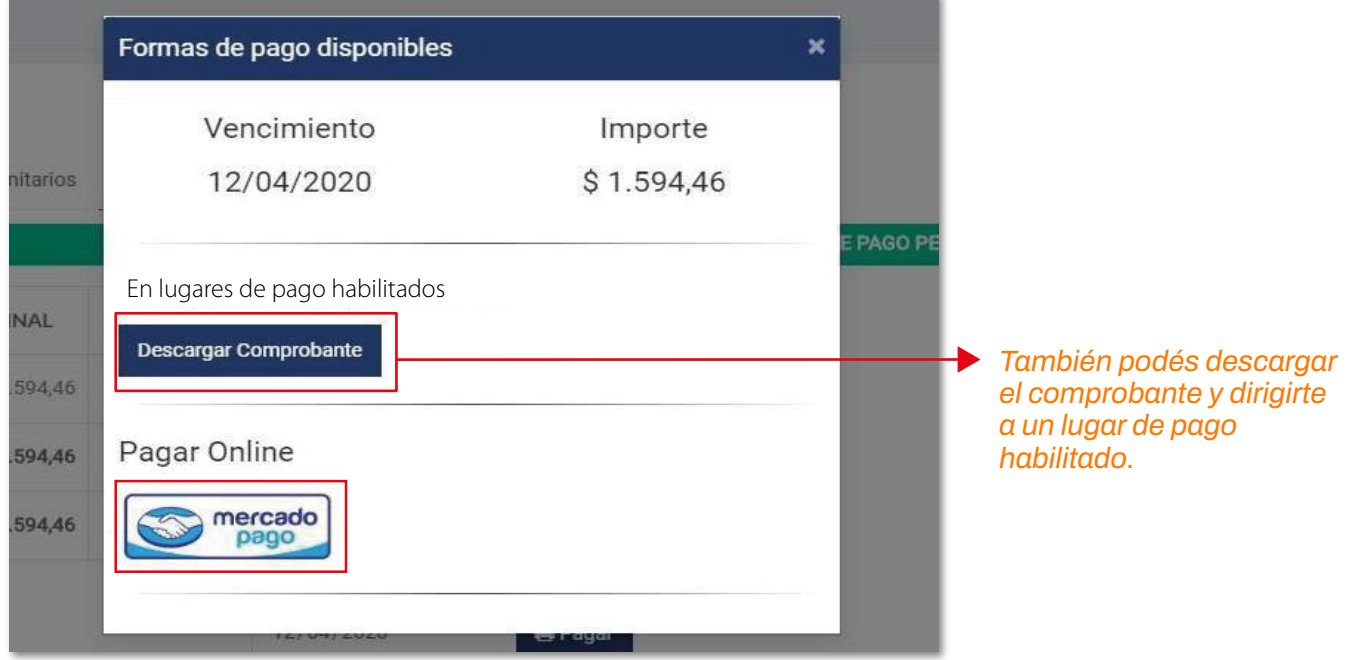

**12-** Colocá los datos de tu tarjeta de crédito o débito que quieras utilizar y presioná **Pagar.**

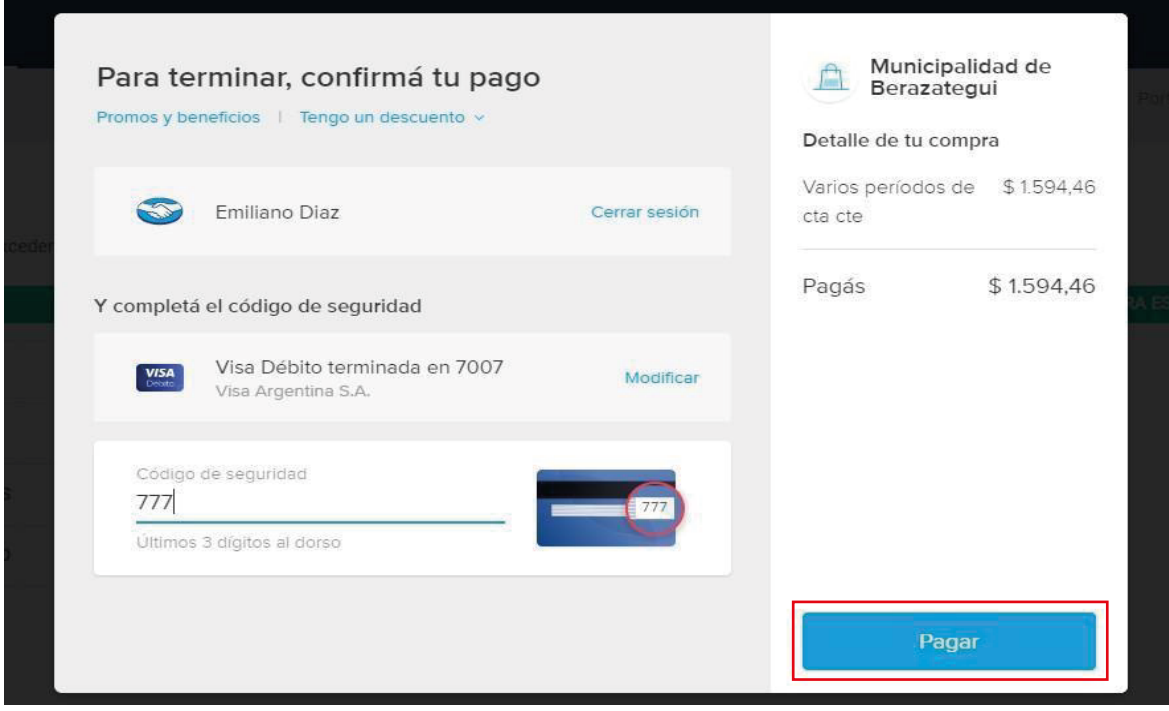

## **Opción B |** Pagar sin crear una cuenta

**1-** Ingresá en **tasasweb.berazategui.gov.ar/#/cc/vigente.** En la parte inferior del sitio verás **Inmueble** o **Automotor.**

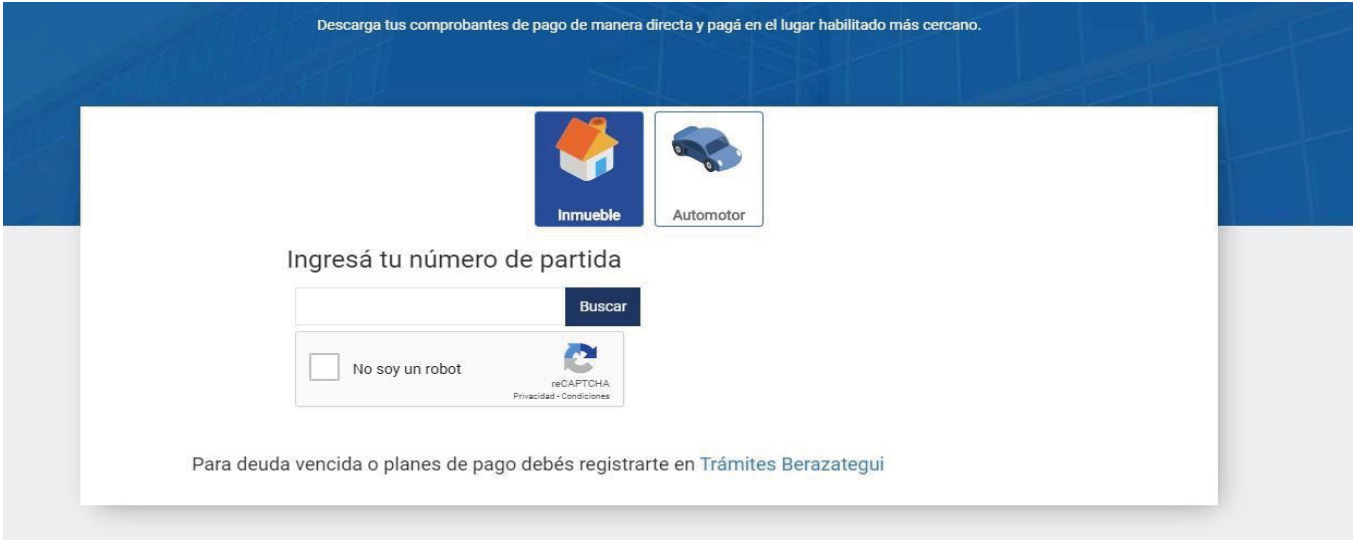

- **2-** Ingresá el **N° de Partida** o la **Patente Automotor.**
- **3-** Tildá la casilla **No soy un robot.**
- **4-** Presioná **Buscar.**

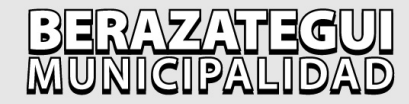

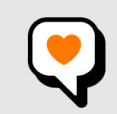

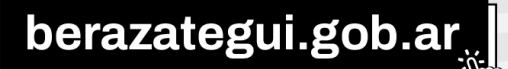